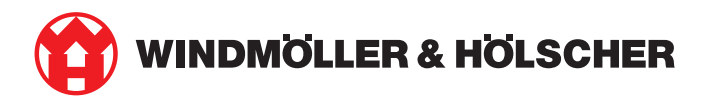

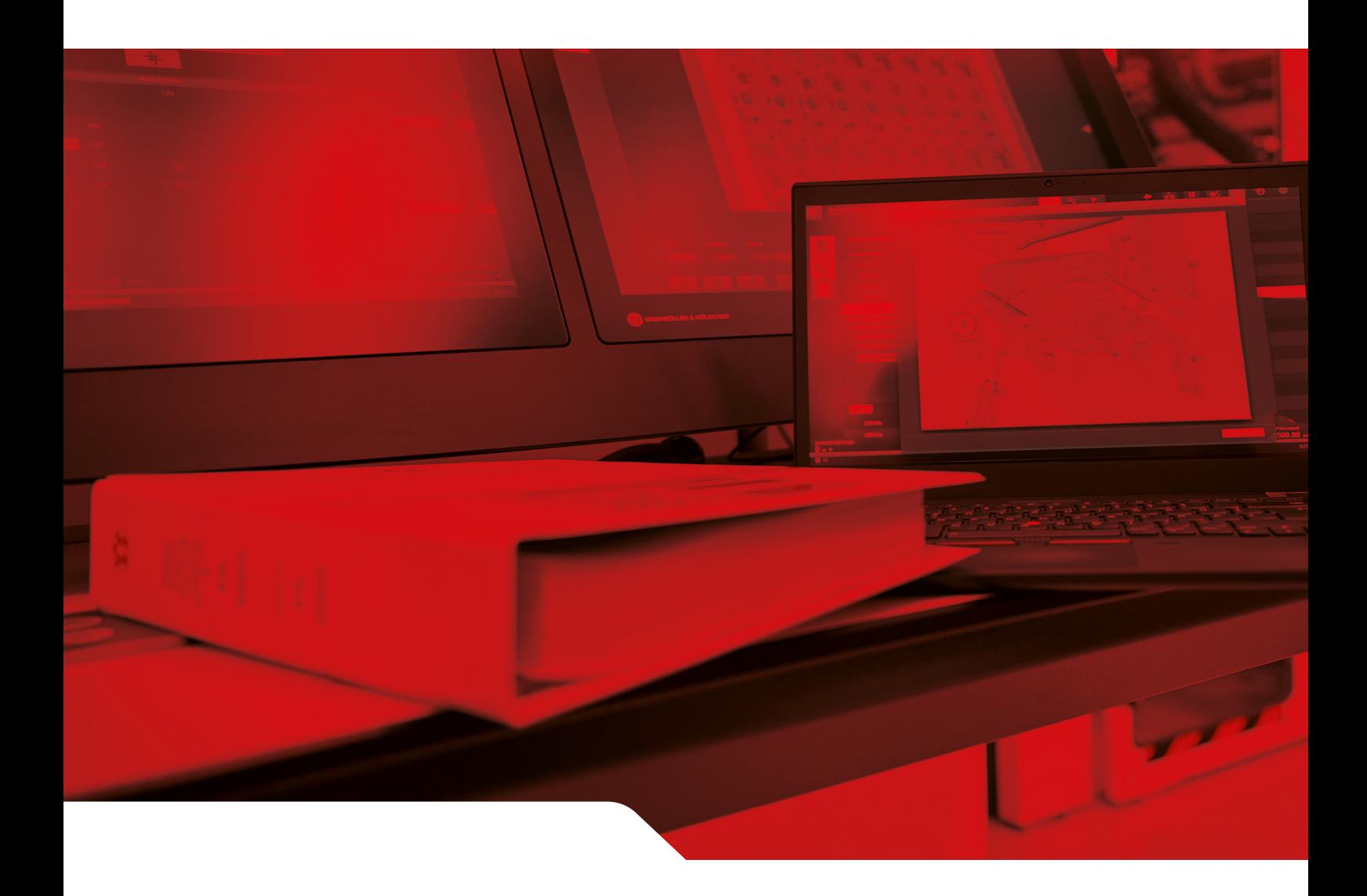

RUBY 安装说明书

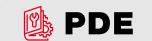

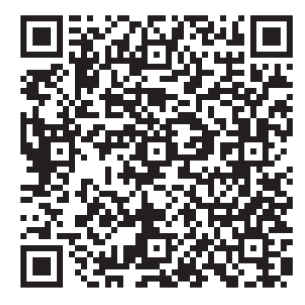

扫描二维码打开 PDE。

#### **Contact and further information**

Windmöller & Hölscher SE & Co. KG Münsterstraße 50 49525 Lengerich Germany info@wuh-group.com www.wh.group

2025/4/11 | © Windmöller & Hölscher SE & Co. KG

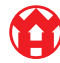

目录

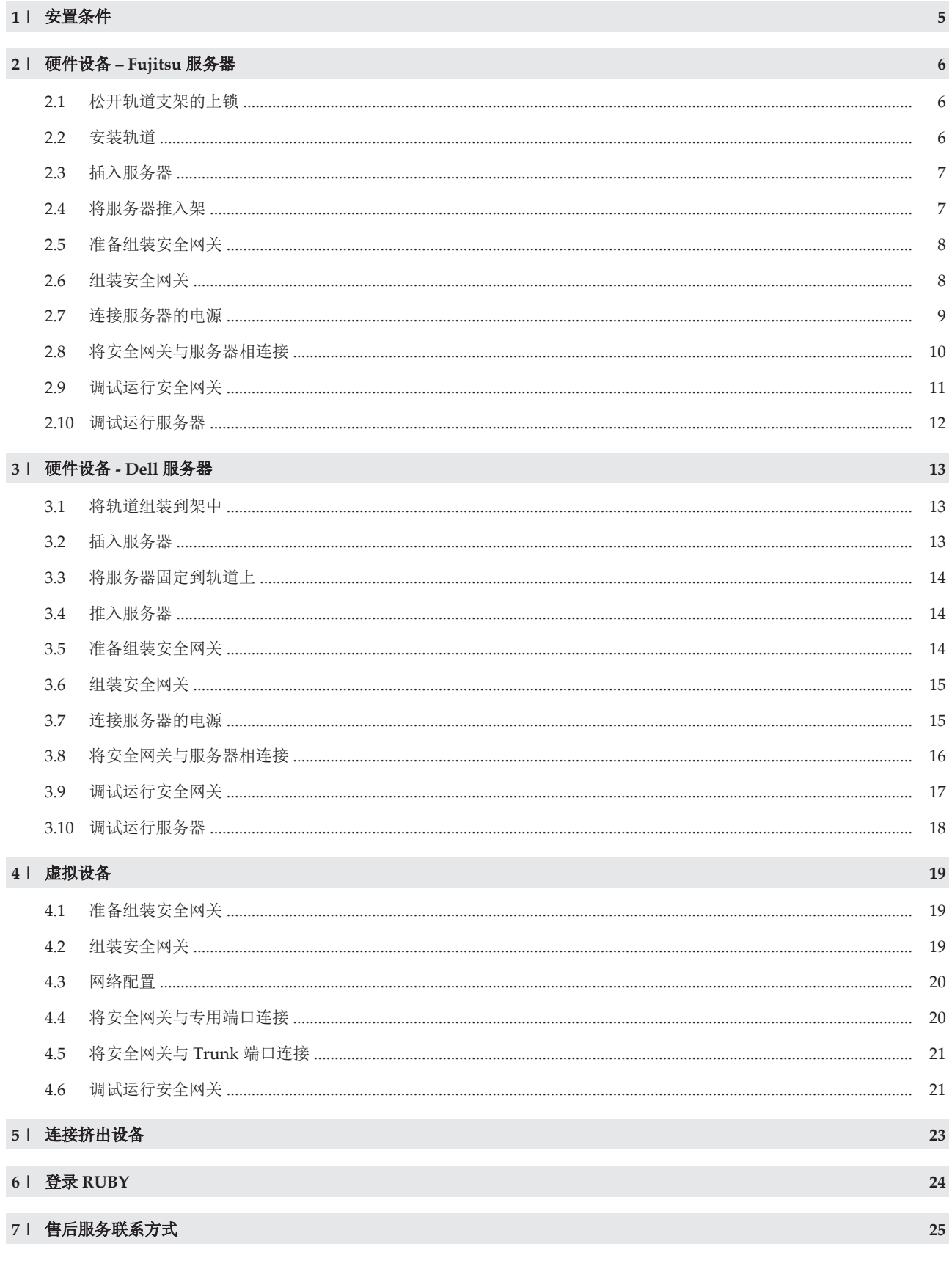

 $\bullet$ 

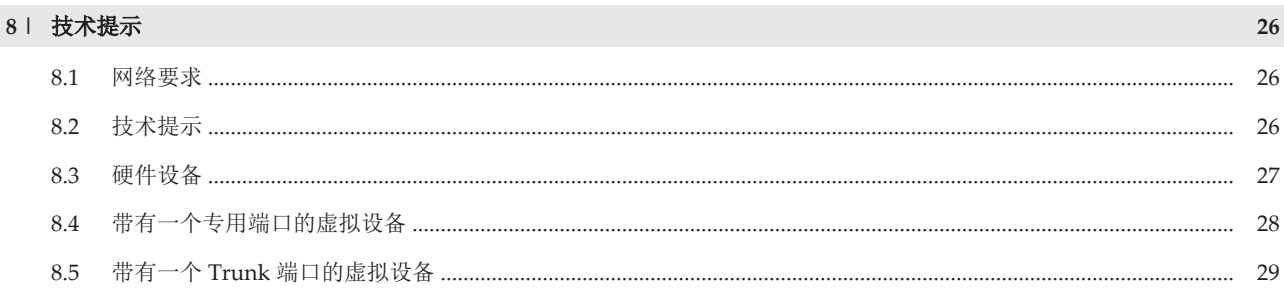

1 安置条件

# <span id="page-4-0"></span>1 | 安置条件

请遵守在 950 米以下高度长时间运行的以下安置条件:

- 温度:10 至 35 摄氏度,无阳光直射设备
- 相对空气湿度:相对湿度 10% 至 80%,最高露点 29 摄氏度
- 最大振动: 0.26 Grms, 5 赫兹至 350 赫兹

**1 |**

5 / 30

**2 |**

## <span id="page-5-0"></span>2 | 硬件设备 – Fujitsu 服务器

#### <span id="page-5-1"></span>2.1 松开轨道支架的上锁

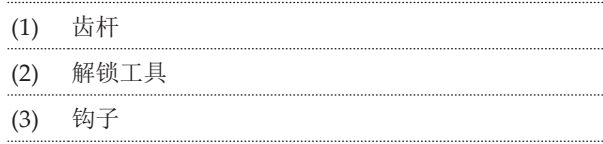

- **1.** 将齿杆 (1) 的后方末端与解锁工具 (2) 压在一起。 锁定装置自行松开。
- **2.** 将钩子 (3) 拉出直到挡块处。

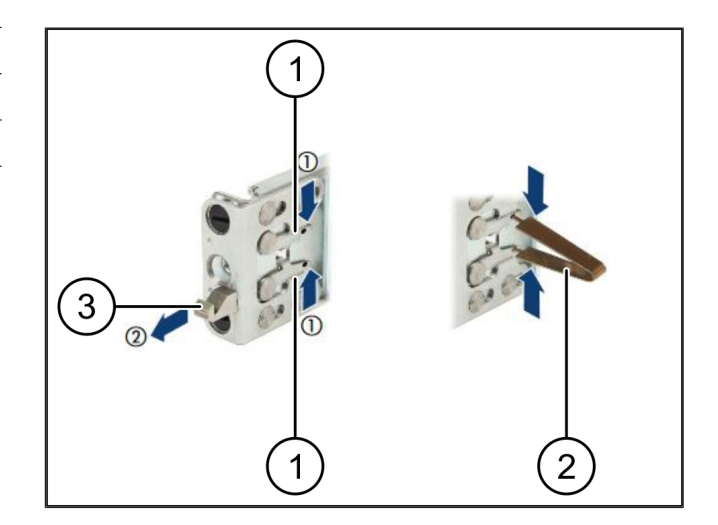

#### <span id="page-5-2"></span>2.2 安装轨道

轨道侧通过标签进行标记。

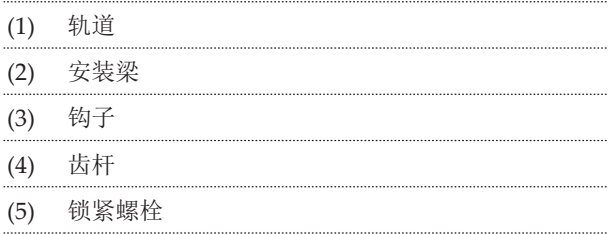

- **1.** 将左侧轨道 (1) 定位到左后方安装梁 (2) 上。 该安装梁位于轨道的两个下缘之间。
- **2.** 将轨道压合在一起。
- **3.** 左侧的轨道向外移动,直到抵达希望的位置。 黑色的销栓卡入到孔中。
- **4.** 向后按压钩子 (3),直到轨道卡入。 齿杆 *(4)* 已闭合。黑色的销栓与角铁齐平吻合。
- **5.** 检查轨道是否稳固。
- **6.** 使用锁紧螺栓 (5) 固定轨道。 最大使用 *1* 牛米来拧紧锁紧螺栓。

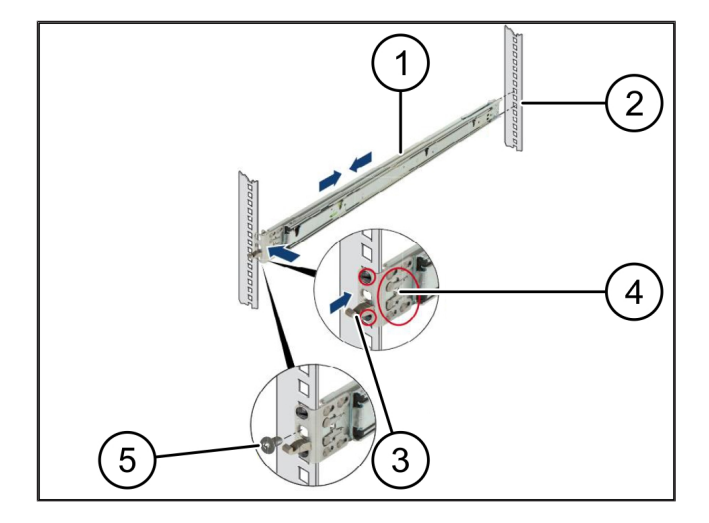

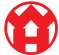

**2 |**

#### <span id="page-6-0"></span>2.3 插入服务器

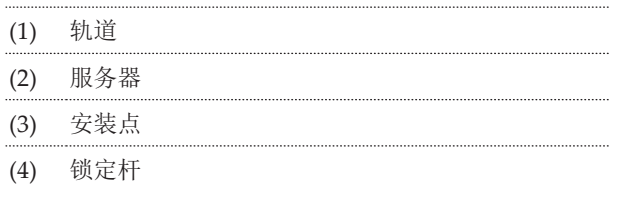

**1.** 将轨道 (1) 拉开。

轨道卡入,并且无法再移动。

- **2.** 将服务器 (2) 倾斜安放到后方的安装点上。
- **3.** 朝服务器侧向内按压轨道,并降下服务器。
- **4.** 确保全部销栓匹配安装点 (3)。
- <span id="page-6-1"></span>**5.** 确保锁定杆 (4) 卡入。

### 2.4 将服务器推入架

- (1) 锁定机制 (2) 服务器 (3) 快速闭合装置
- **1.** 松开两根轨道的锁定机制 (1)。
- **2.** 将服务器 (2) 推入架子。 快速闭合装置 *(3)* 卡入。

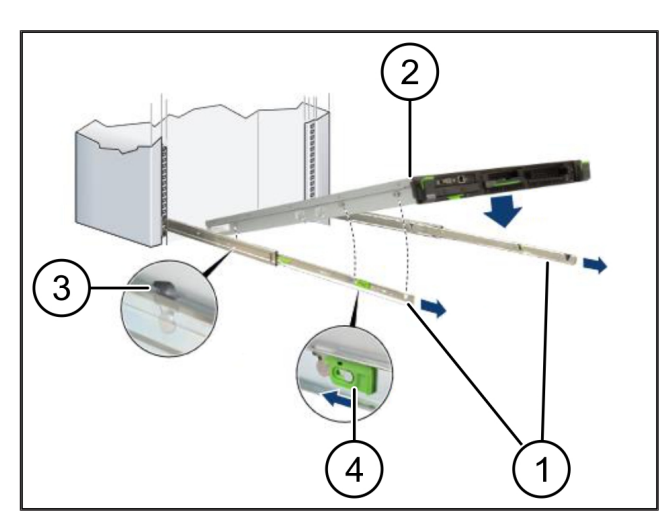

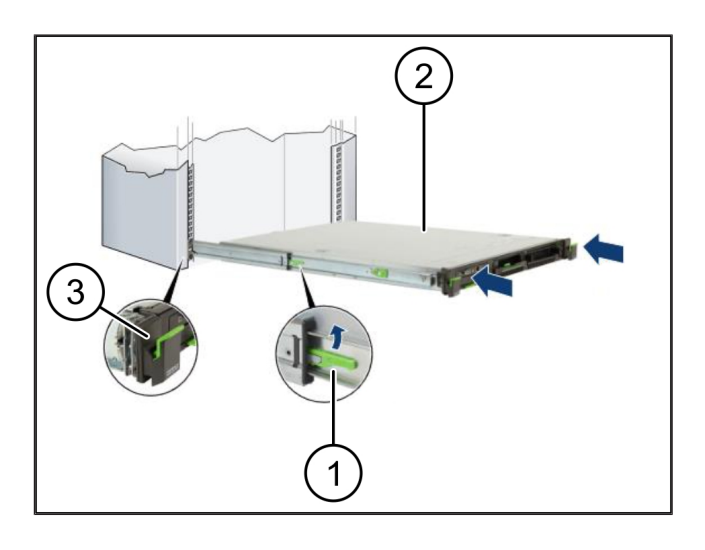

## <span id="page-7-0"></span>2.5 准备组装安全网关

(1) 螺母

- **1.** 在机架内于服务器上方标记第一个和第三个孔。
- **2.** 将螺母 (1) 装入标记的孔中。

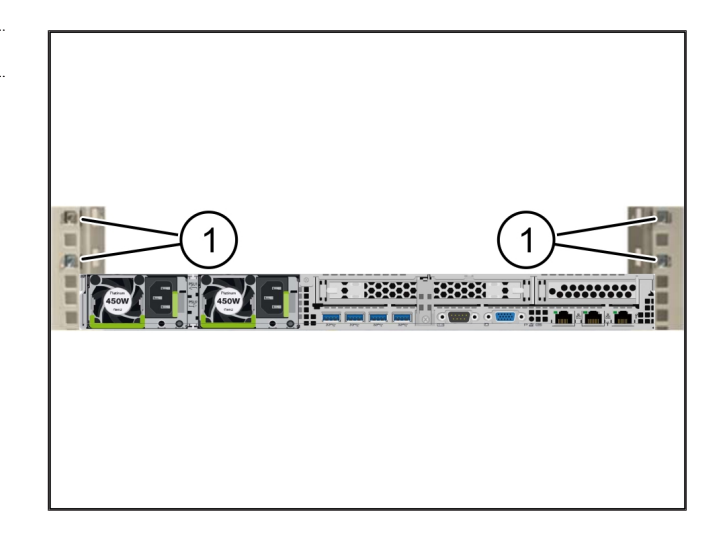

## <span id="page-7-1"></span>2.6 组装安全网关

![](_page_7_Picture_109.jpeg)

(2) 安全网关

- **1.** 将安全网关 (2) 放到架子中。
- **2.** 拧紧螺栓 (1)。

安全网关安装完毕。

![](_page_7_Picture_13.jpeg)

#### <span id="page-8-0"></span>2.7 连接服务器的电源

![](_page_8_Figure_2.jpeg)

(5) 安全网关的电源

**1.** 使用一根 C13/C14 电缆将服务器的左侧电源 (1) 与第一电路 (2) 相连接。

**2.** 使用一根 C13/C14 电缆将服务器的右侧电源 (3) 与第二电路 (4) 相连接。

**3.** 使用一根 C13/C14 电缆将安全网关的电源 (5) 与第一电路相连接。

9 / 30

**2 |**

#### <span id="page-9-0"></span>2.8 将安全网关与服务器相连接

![](_page_9_Figure_3.jpeg)

![](_page_9_Figure_4.jpeg)

- **1.** 使用粉色的 RJ45 电缆将服务器的管理端口 (1) 与安全网关的 (2) 端口 3 相连接。
- **2.** 使用绿色的 RJ45 电缆连接服务器 (3) 的端口 1 与和安全网关 (4) 的端口 4。
- **3.** 使用黄色的 RJ45 电缆将安全网关的 WAN 端口 (5) 与客户方的网络交换机相连接。 网络交换机允许连至互联网。

#### <span id="page-10-0"></span>2.9 调试运行安全网关

![](_page_10_Picture_215.jpeg)

. . . . . . .

与 *Windmöller & Hölscher* 数据中心建立连接。

- **◇ 电源 LED 灯 (1) 亮蓝色。如果电源 LED 灯亮红色, 则** 表示开机时出现问题或安全网关处于维护模式。请联 系 Windmöller & Hölscher 的信息和诊断中心  $(IDC)$
- ð 一旦与基础设施的网络存在连接,WAN 端口的绿色 LED 灯 (2) 就会亮起。数据交换时,WAN 端口的 LED 灯闪绿色。如果 WAN 端口的 LED 灯未亮绿 色,请检查本地网络交换机上的缆线连接。必要时, 请本地的网络专家在网络交换机中启用 WAN 端口。
- ð 互联网 LED 灯 (3) 亮蓝色。如果互联网 LED 灯闪烁, 则表示未连接至互联网。请联系当地的网络专家。如 有必要,请联系 Windmöller & Hölscher 信息和诊断 中心 (IDC)。
- ð 一旦与服务器基础设施的网络存在连接,LAN 端口 4 的绿色 LED 灯 (4) 就会亮起。数据交换时,LAN 端口 4 的绿色 LED 灯闪烁。如果 LAN 端口的绿色 LED 灯 未亮起,请检查至服务器的缆线连接,必要时重新插 拔插头。服务器在此时必须已开启并高负荷运行。
- ð 在约 60 秒后并且服务器已开启的状态下,一旦状态 LED 灯亮起,则表示该过程已完成。

![](_page_10_Picture_12.jpeg)

**<sup>1.</sup>** 将安全网关与电源相接。

### <span id="page-11-0"></span>2.10 调试运行服务器

![](_page_11_Picture_132.jpeg)

**1.** 将服务器连至电源。

服务器开机按钮 *(1)* 的 *LED* 灯闪烁绿色。*60* 秒后,开 机按钮的 *LED* 灯熄灭。

- **2.** 按下开机按钮,以开启服务器。
- ð 电源 LED 灯亮绿色。
- ð 如果错误显示 (2) 亮起或闪烁桔色,请联系 Windmöller & Hölscher 的信息和诊断中心 (IDC)。
- ð 与安全网关相连的 LAN 端口的 LAN LED 灯亮起或闪 烁绿色。
- ð 如果 LAN LED 灯未亮起,请检查缆线连接。如有必 要,请联系 Windmöller & Hölscher 信息和诊断中心  $(IDC)$

![](_page_11_Figure_12.jpeg)

## <span id="page-12-0"></span>3 | 硬件设备 - Dell 服务器

#### <span id="page-12-1"></span>**3.1** 将轨道组装到架中 <sup>769264139</sup>

![](_page_12_Picture_166.jpeg)

(2) 架

- **1.** 将轨道前端 (1) 与机架前侧 (2) 对齐。 轨道上*"FRONT"*标志朝向前方。
- **2.** 将轨道后端置入机架中。 将插销卡入。
- **3.** 将轨道前端置入机架中。 将插销卡入。
- **4.** 两侧均执行此过程。

#### <span id="page-12-2"></span>3.2 插入服务器

![](_page_12_Picture_167.jpeg)

- **1.** 从机架 (2) 中拉出内部轨道 (1)。 将内部轨道卡入。
- **2.** 将服务器上的后部销子 (3) 与两侧轨道后部插槽对齐。 将销子卡入插槽中。
- **3.** 将服务器上的销子与两侧轨道插槽对齐。 将销子卡入插槽中。

![](_page_12_Picture_14.jpeg)

![](_page_12_Picture_15.jpeg)

 $\blacktriangle$ 

**3 |**

#### <span id="page-13-0"></span>**3.3** 将服务器固定到轨道上 <sup>769306251</sup>

(1) 服务器

**1.** 将服务器 (1) 向内推。 将服务器锁定装置卡在轨道上。

![](_page_13_Picture_6.jpeg)

#### <span id="page-13-1"></span>3.4 推入服务器

![](_page_13_Picture_128.jpeg)

- (2) 服务器
- **1.** 从两侧按压滑动锁定装置 (1) 并将服务器 (2) 推入机 架。

将插销卡入轨道中。

![](_page_13_Picture_12.jpeg)

#### <span id="page-13-2"></span>3.5 准备组装安全网关

#### (1) 螺母

- **1.** 在机架内于服务器上方标记第一个和第三个孔。
- **2.** 将螺母 (1) 装入标记的孔中。

![](_page_13_Picture_17.jpeg)

![](_page_13_Figure_18.jpeg)

**3 |**

#### <span id="page-14-0"></span>3.6 组装安全网关

(1) 螺栓

(2) 安全网关

- **1.** 将安全网关 (2) 放到架子中。
- **2.** 拧紧螺栓 (1)。

安全网关安装完毕。

![](_page_14_Picture_8.jpeg)

#### <span id="page-14-1"></span>3.7 连接服务器的电源

![](_page_14_Figure_10.jpeg)

**1.** 使用一根 C13/C14 电缆将服务器的左侧电源 (1) 与第一电路 (2) 相连接。

**2.** 使用一根 C13/C14 电缆将服务器的右侧电源 (3) 与第二电路 (4) 相连接。

**3.** 使用一根 C13/C14 电缆将安全网关的电源 (5) 与第一电路相连接。

#### <span id="page-15-0"></span>3.8 将安全网关与服务器相连接

![](_page_15_Figure_3.jpeg)

- **1.** 使用粉色的 RJ45 电缆将服务器的管理端口 (1) 与安全网关的 (2) 端口 3 相连接。
- **2.** 使用绿色的 RJ45 电缆连接服务器 (3) 的端口 1 与和安全网关 (4) 的端口 4。
- **3.** 使用黄色的 RJ45 电缆将安全网关的 WAN 端口 (5) 与客户方的网络交换机相连接。 网络交换机允许连至互联网。

#### <span id="page-16-0"></span>3.9 调试运行安全网关

![](_page_16_Picture_213.jpeg)

- 
- **1.** 将安全网关与电源相接。

与 *Windmöller & Hölscher* 数据中心建立连接。

- **◇ 电源 LED 灯 (1) 亮蓝色。如果电源 LED 灯亮红色, 则** 表示开机时出现问题或安全网关处于维护模式。请联 系 Windmöller & Hölscher 的信息和诊断中心  $(IDC)$
- ð 一旦与基础设施的网络存在连接,WAN 端口的绿色 LED 灯 (2) 就会亮起。数据交换时,WAN 端口的 LED 灯闪绿色。如果 WAN 端口的 LED 灯未亮绿 色,请检查本地网络交换机上的缆线连接。必要时, 请本地的网络专家在网络交换机中启用 WAN 端口。
- ð 互联网 LED 灯 (3) 亮蓝色。如果互联网 LED 灯闪烁, 则表示未连接至互联网。请联系当地的网络专家。如 有必要,请联系 Windmöller & Hölscher 信息和诊断 中心 (IDC)。
- ð 一旦与服务器基础设施的网络存在连接,LAN 端口 4 的绿色 LED 灯 (4) 就会亮起。数据交换时,LAN 端口 4 的绿色 LED 灯闪烁。如果 LAN 端口的绿色 LED 灯 未亮起,请检查至服务器的缆线连接,必要时重新插 拔插头。服务器在此时必须已开启并高负荷运行。
- ð 在约 60 秒后并且服务器已开启的状态下,一旦状态 LED 灯亮起,则表示该过程已完成。

![](_page_16_Picture_12.jpeg)

#### <span id="page-17-0"></span>3.10 调试运行服务器

**1.** 将服务器连至电源。

(1) 开机按钮

服务器开机按钮 *(1)* 的电源 *LED* 灯闪绿色。*60* 秒后, 开机按钮的 *LED* 灯熄灭。

- **2.** 按下开机按钮,以开启服务器。
- ð 电源 LED 灯亮绿色。

t ≙

- ð 如果电源 LED 灯亮起或闪烁桔色,请联系 Windmöller & Hölscher 的信息和诊断中心 (IDC)。
- ð 与安全网关相连的 LAN 端口的 LAN LED 灯亮起或闪 烁绿色。
- ð 如果 LAN LED 灯未亮起,请检查缆线连接。如有必 要,请联系 Windmöller & Hölscher 信息和诊断中心  $(IDC)$ .

![](_page_17_Figure_11.jpeg)

**4 |**

## <span id="page-18-0"></span>4 | 虚拟设备

#### <span id="page-18-1"></span>4.1 准备组装安全网关

#### (1) 螺母

- **1.** 在架子两侧以一个孔的大小为间距,每隔 2 个孔作一 个标记。
- **2.** 将螺母 (1) 装入标记的孔中。

![](_page_18_Picture_7.jpeg)

### <span id="page-18-2"></span>**4.2 组装安全网关**

#### (1) 螺栓

(2) 安全网关

**1.** 拧紧螺栓 (1)。

安全网关 *(2)* 已安装。

![](_page_18_Picture_13.jpeg)

#### <span id="page-19-0"></span>**4.3** 网络配置 <sup>557482251</sup>

![](_page_19_Figure_4.jpeg)

### <span id="page-19-1"></span>4.4 将安全网关与专用端口连接

- (1) WAN 端口
- (2) LAN 端口 4
- **1.** 使用黄色的 RJ45 电缆将安全网关的 WAN 端口 (1) 与 基础设施相连接。
- **2.** 检查是否存在互联网连接。
- **3.** 使用绿色的 RJ45 电缆将安全网关的 LAN 端口 4 (2) 与 服务器的专用接口相连接。
- **4.** 在服务器上配置一个新的端口组。
- **5.** 在服务器上安装 OVF 模板。
- **6.** 在虚拟机中调整网络。
- **7.** 开启虚拟机。
- **8.** 为了正确加载网络设置,重新启动虚拟机。

![](_page_19_Figure_16.jpeg)

![](_page_19_Figure_17.jpeg)

### <span id="page-20-0"></span>4.5 将安全网关与 Trunk 端口连接

![](_page_20_Picture_180.jpeg)

(2) LAN 端口 4

- **1.** 使用黄色的 RJ45 电缆将安全网关的 WAN 端口 (1) 与 基础设施相连接。
- **2.** 检查是否存在互联网连接。
- **3.** 使用绿色的 RJ45 电缆将安全网关的 LAN 端口 4 (2) 与 基础设施相连接。
- **4.** 在至服务器的 Trunk 电线上配置 VLAN。
- **5.** 在服务器上配置一个新的端口组。
- **6.** 在服务器上安装 OVF 模板。
- **7.** 在虚拟机中调整网络。
- **8.** 开启虚拟机。
- <span id="page-20-1"></span>**9.** 为了正确加载网络设置,重新启动虚拟机。

#### 4.6 调试运行安全网关

- (1) 电源 LED
- (2) WAN 端口
- (3) 互联网 LED
- (4) LAN 端口 4

![](_page_20_Picture_18.jpeg)

![](_page_20_Picture_19.jpeg)

![](_page_20_Picture_20.jpeg)

 $\bullet$ 

**4 |**

**1.** 将安全网关与电源相接。

与 *Windmöller & Hölscher* 数据中心建立连接。

- **◇ 电源 LED 灯 (1) 亮蓝色。如果电源 LED 灯亮红色, 则** 表示开机时出现问题或安全网关处于维护模式。请联 系 Windmöller & Hölscher 的信息和诊断中心  $(IDC)$ .
- ð 一旦与基础设施的网络存在连接,WAN 端口的绿色 LED 灯 (2) 就会亮起。数据交换时,WAN 端口的 LED 灯闪绿色。如果 WAN 端口的 LED 灯未亮绿 色,请检查本地网络交换机上的缆线连接。必要时, 请本地的网络专家在网络交换机中启用 WAN 端口。
- ð 互联网 LED 灯 (3) 亮蓝色。如果互联网 LED 灯闪烁, 则表示未连接至互联网。请联系当地的网络专家。如 有必要,请联系 Windmöller & Hölscher 信息和诊断 中心 (IDC)。
- ð 一旦与服务器基础设施的网络存在连接,LAN 端口 4 的绿色 LED 灯 (4) 就会亮起。数据交换时,LAN 端口 4 的绿色 LED 灯闪烁。如果 LAN 端口的绿色 LED 灯 未亮起,请检查至服务器的缆线连接,必要时重新插 拔插头。服务器在此时必须已开启并高负荷运行。
- ð 在约 60 秒后并且服务器已开启的状态下,一旦状态 LED 灯亮起,则表示该过程已完成。

## <span id="page-22-0"></span>5 | 连接挤出设备

# 危险

#### 电流

接触带电的零部件会导致危及生命的伤害乃至死亡。

• 只允许电气专业人员在接线盒或开关柜上执行作业。

需要服务 PC (1) 的网线用于远程访问,并且该网线保持连接。

(1) 服务 PC

- (2) 主要工业电脑(IPC)的 LAN 端口 1
- **1.** 使用一根网线将主要工业电脑 (2) 的 LAN 端口 1 与 RUBY 网络相连接。
- **2.** 为了将设备添加到 RUBY 用户界面,请联系 Windmöller & Hölscher 的信息和诊断中心 (IDC)。

![](_page_22_Picture_12.jpeg)

**5 |**

 $\triangleq$ 

## <span id="page-23-0"></span>**6 |** 登录 **RUBY** <sup>531190155</sup>

在安装后,可以以该格式通过 RUBY-URL 访问 RUBY 网站:

#### https://hostname.domain

**1.** 在内部 DNS 服务器中输入该 RUBY-URL。

无法通过 *IP* 地址调用该网站。

对于首次登录需要以下登录数据:

### 登录名:*admin*

密码:*0initial*

(Y

- **2.** 在首次登录后修改密码。
- 3. 如有疑问,请联系 Windmöller & Hölscher 信息和诊断中心 (IDC)。

7 售后服务联系方式

# <span id="page-24-0"></span>7 | 售后服务联系方式

电子邮件 ruby-support@wuh-group.com

服务热线 +49 (0) 5481 - 14 3333

**7 |**

# <span id="page-25-0"></span>8 | 技术提示

#### <span id="page-25-1"></span>8.1 **网络要求**

对系统运行来说网络要求是必要的。

![](_page_25_Picture_229.jpeg)

### <span id="page-25-2"></span>8.2 技术提示

 $\bigcirc$ 

![](_page_25_Picture_230.jpeg)

8 技术提示 | 8.3 硬件设备

![](_page_26_Picture_153.jpeg)

#### <span id="page-26-0"></span>8.3 硬件设备

![](_page_26_Figure_3.jpeg)

## 建议

安全网关将内部 RUBY 地址隐藏在 RUBY 的客户 IP 后面。客户能看见 RUBY 的客户 IP。端口 443 上的数据流被共享到 内部 RUBY IP。

如果客户的机器网络已完全隔离,并且因此无法从一般客户网络进行访问,可以使用虚拟机上的第二个网络接口卡。

27 / 30

## <span id="page-27-0"></span>8.4 带有一个专用端口的虚拟设备

![](_page_27_Figure_3.jpeg)

### 建议

安全网关将内部 RUBY 地址隐藏在 RUBY 的客户 IP 后面。客户能看见 RUBY 的客户 IP。端口 443 上的数据流被共享到 内部 RUBY IP。

**8 |**

## <span id="page-28-0"></span>8.5 带有一个 Trunk 端口的虚拟设备

![](_page_28_Figure_3.jpeg)

### 建议

安全网关将内部 RUBY 地址隐藏在 RUBY 的客户 IP 后面。客户能看见 RUBY 的客户 IP。端口 443 上的数据流被共享到 内部 RUBY IP。

![](_page_29_Picture_0.jpeg)